**If you already have Zoom and are using it for school or work, you do not need to download it again. If you do not have a Zoom account, proceed with the following instructions:**

**To Download Zoom and join in on the virtual program:**

- **1.** Visit <https://zoom.us/> .
- **2.** Select the orange "SIGN UP, IT'S FREE" button in the top-right corner.

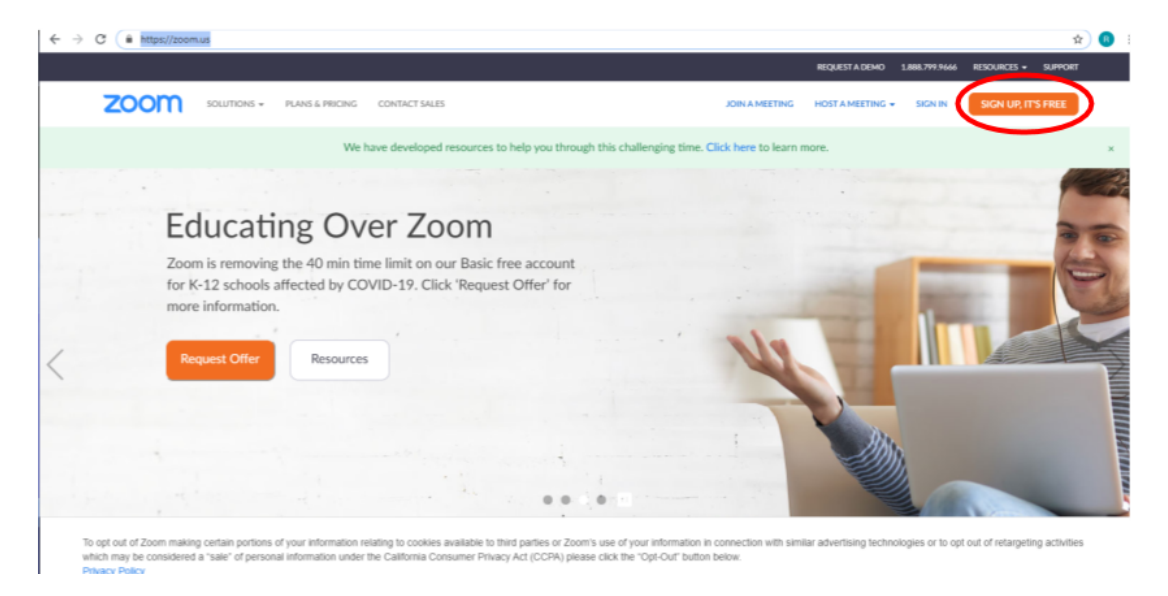

INTACT SALES

**3.** Enter your birthday information as prompted and press continue.

**4.** You may either create your Zoom account by entering your work address OR simply continuing with your Google/gmail-based email address.

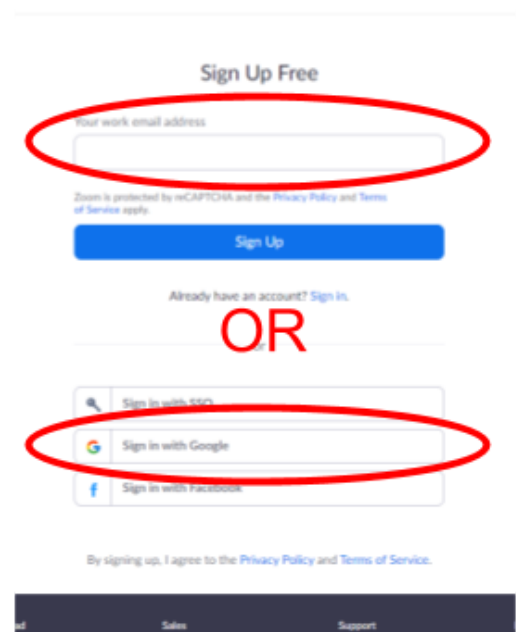

**JOIN A MEETING** 

- **5.** If you proceed with directly creating an account using your work address, enter your address, click the blue "Sign Up" button, then look in your email for a confirmation link. Once you activate your account, decide if you would like to use this Zoom for school use, and enter your name and password as prompted, you will be ready to join Zoom for the Minecraft Mania program. If you sign up with your gmail account, choose your name and password details if prompted, and then once activated, you will be ready to use this Zoom account for the program.
- **6. Joining the Zoom will be easy. Simply click on the link provided by the library, and you should automatically enter the Minecraft Mania Zoom call! The link will be provided by the library via email.**

#### **To Download Minecraft & Join the Minecraft Class:**

- **1.** Go to <https://www.minecraft.net/en-us/download> .
- **2.** Note: If there is a ".jsp" at the end of the URL box, please click in the URL box and delete the ".jsp" so the URL ends in "/download"

 $\leftarrow$   $\rightarrow$   $\mathbb{C}$   $\cap$   $\cap$  (  $\land$  https://www.minecraft.net/en-us/download

### **3. If using WINDOWS: (Mac Instructions Below)**

Click the LARGE "Download" button! You'll see a prompt that instructs you to press the button if you already have a Minecraft account. Please press this button even if you will be borrowing one of our accounts!

Note: If a Minecraft Setup Wizard appears, do not panic! Simply follow the steps and

> prompt to properly configure the game for your device. Another pop-up box

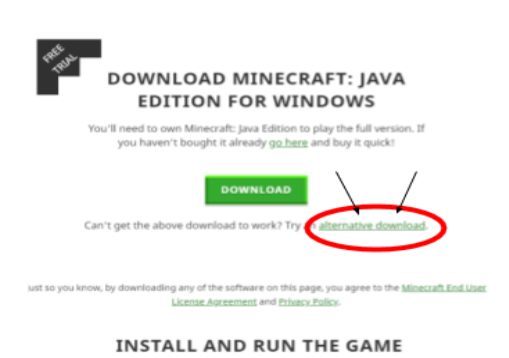

#### might appear

saying Mojang is an unknown publisher and wants verification. Click "Open," "OK," or any similar message boxes.

Minecraft should begin downloading on your computer. Click on the download file after it has finished downloading to open.

#### **If using a Mac or Apple Computer:**

Select the large green **DOWNLOAD** button in the center of the screen on

minecraft.net/download.

After opening the Minecraft download, a pop-up box like this should appear:

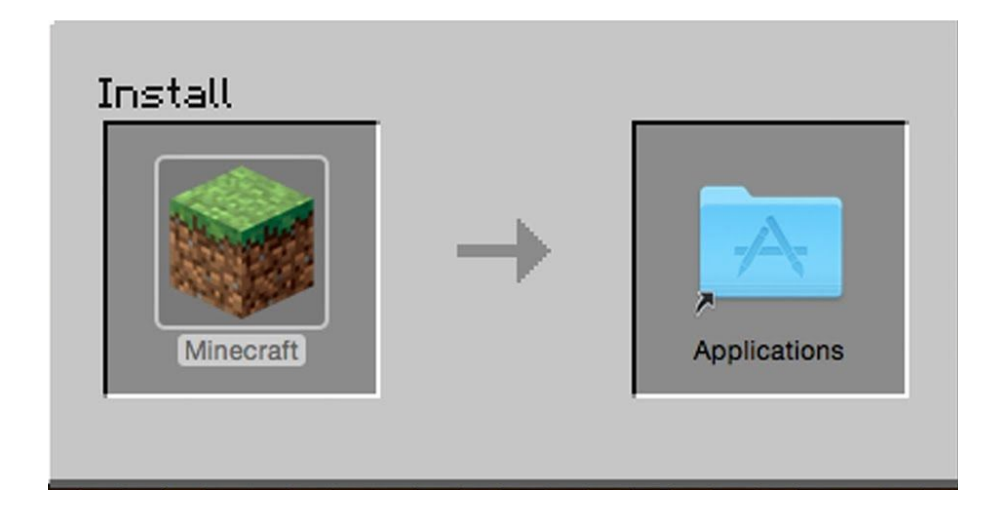

Then, double click on the large dirt block Minecraft icon. Minecraft should start downloading. If you would like, you can drag this dirt block icon to your desktop to keep Minecraft as a desktop shortcut.

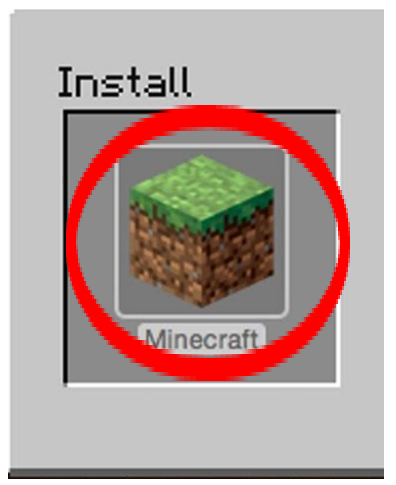

Note: If a Minecraft Setup Wizard appears, do not panic! Simply follow the steps and prompt to properly configure the game for your device. Another pop-up box might appear saying Mojang is an unknown publisher and wants verification. Click "Open," "OK," or any similar message boxes.

**4.** After download is complete, a box should pop up prompting for a username/email and

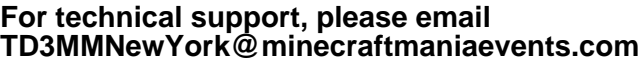

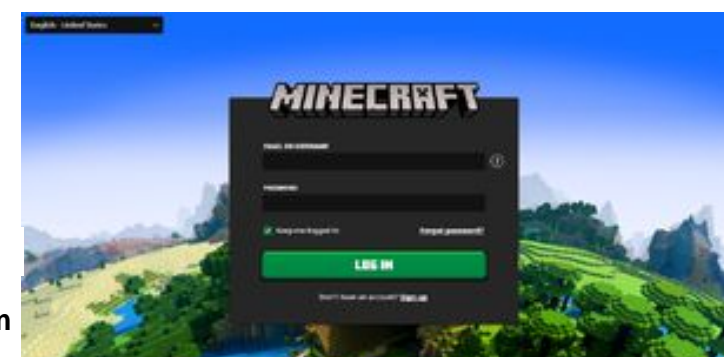

# **If you do not have a Minecraft account, we can lend you one! Please join during the 15-minute technical support window prior to the start time of the program for assistance.**

**5.** After logging in, a home screen like this should appear.

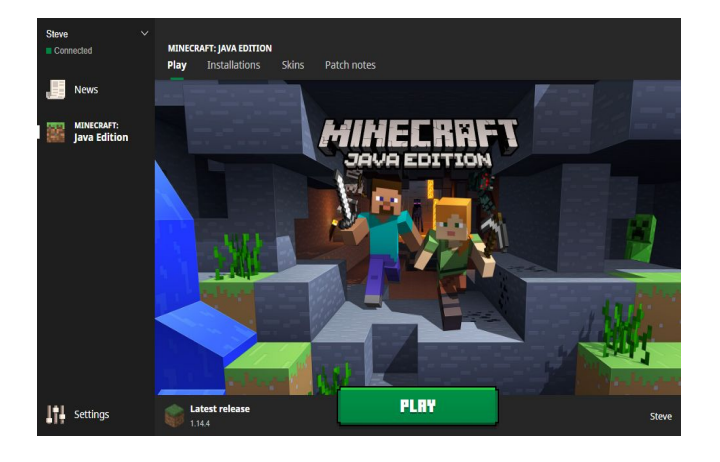

- **6.** Next, select the "Installations" tab on the top of the screen.
- **7.** Choose the "New button."

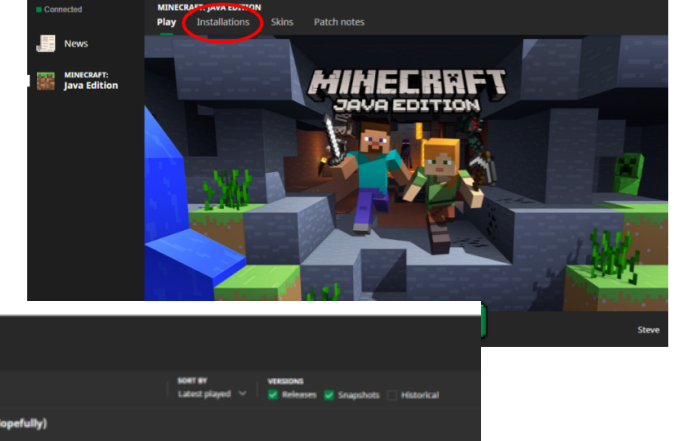

**For technical support, please email TD3MMNewYork@minecraftmaniaevents.com**

**8.** Clicking on the "Version" dropdown box, select The version that is labeled **Latest Version**. This is the version of Minecraft our servers will be running on. After that has been selected, click the Green "Create" button in the bottom left-hand corner of the computer screen.

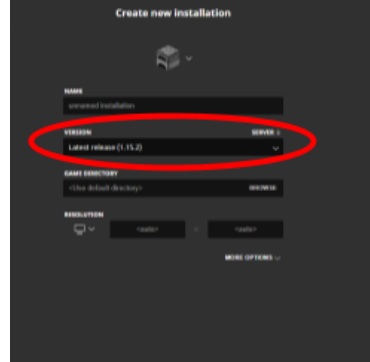

**9.** Move your mouse and hover over the bottom Installation that we just created. Once your mouse is hovering over its region, a green "Play" box should appear towards the right side of the screen. Click the green "Play" button to start Minecraft.

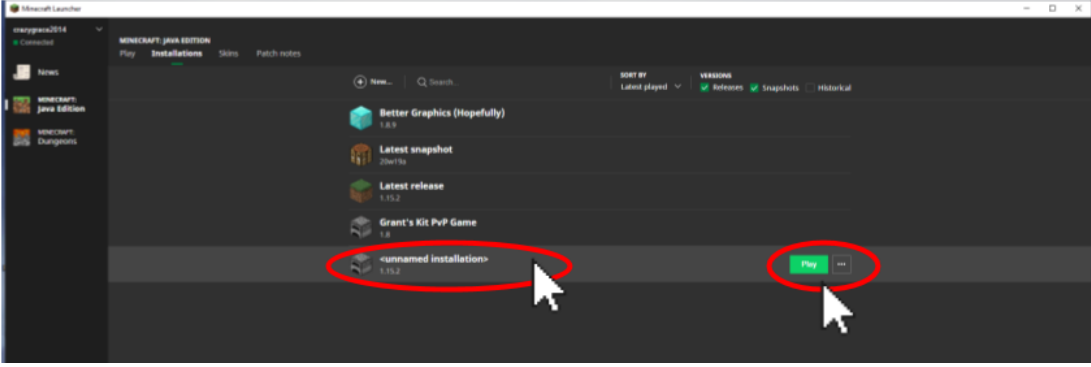

**10.** Starting Minecraft might take several minutes to start, update and load. Be patient. Even after the downloading status on the bottom of the screen finishes, it might appear as if the download stops and is cancelled. Do not worry. Just be patient, and Minecraft should eventually pop up!

**11.** Once Minecraft finally loads, you should see a landing screen. Select the large grey "Multiplayer" button.

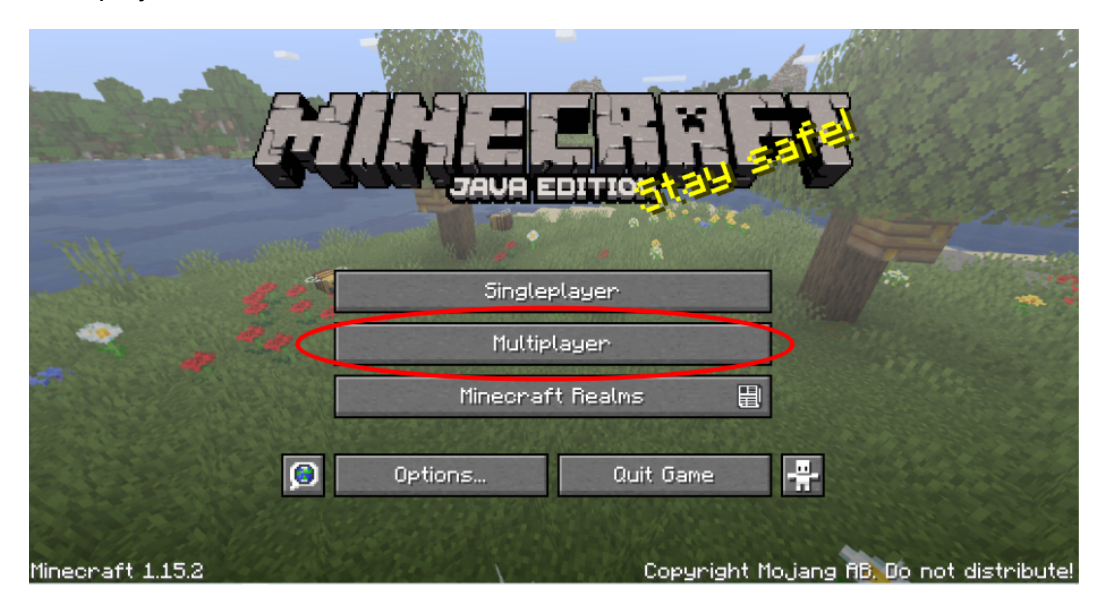

**12.** After clicking the Multiplayer button, you might be prompted with a pop-up box like this. Choose "Do not show this message again" and then click "Proceed."

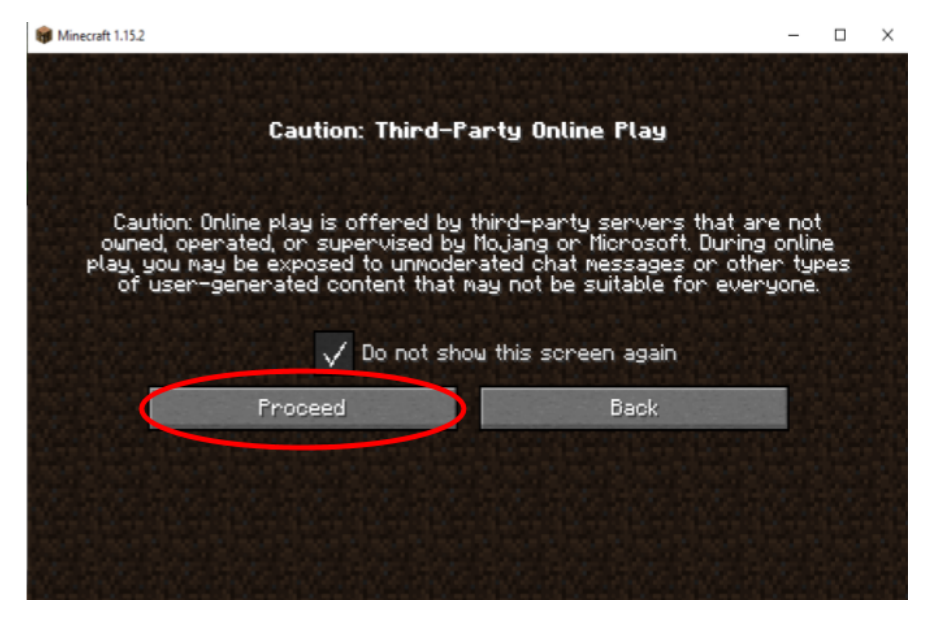

**13.** Then, select the "Direct

Connect" button. (Image on next page)

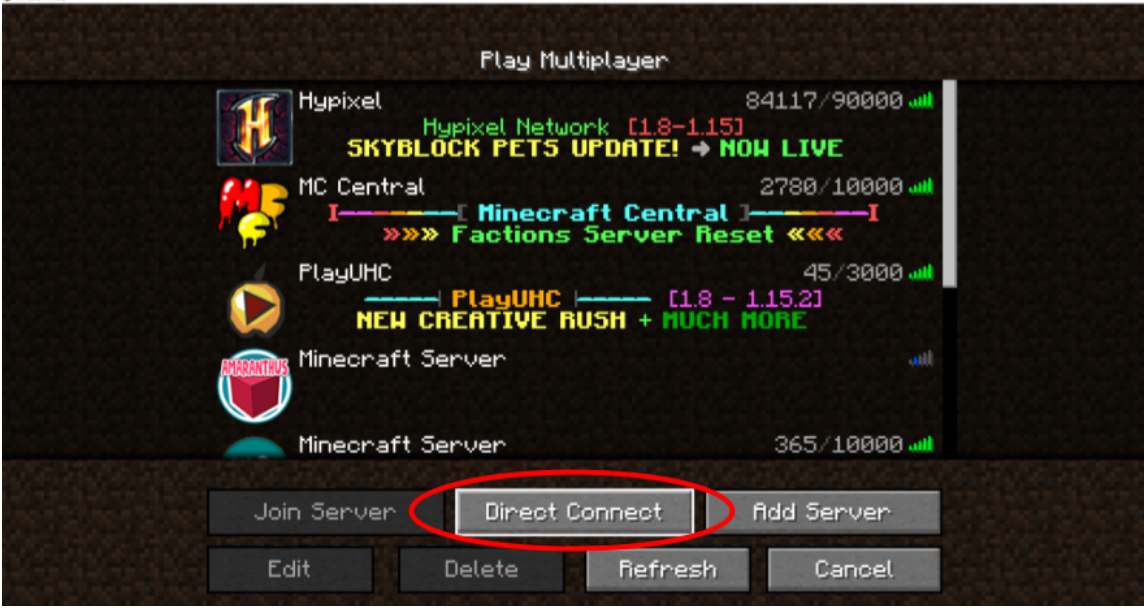

**14. Once you're prompted to enter the Server Address after clicking Direct Connect, you did as much as you can prior to the program! Be sure to join the program on time for live instructions, including the Server Address you'll need to enter after clicking Direct Connect.**

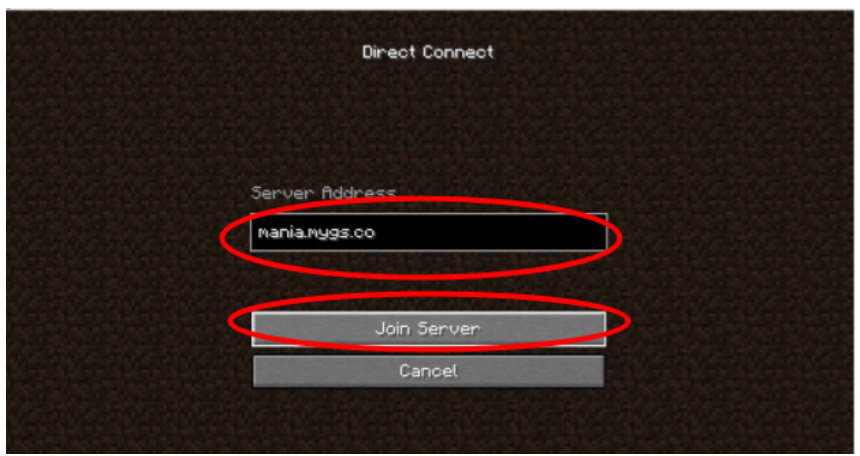

**15.** You will now join the Minecraft server and are ready for Minecraft Mania! **If you have any trouble with this setup process, please email [minecraftlibraries@gmail.com](mailto:minecraftlibraries@gmail.com). TD3MMNewYork@minecraftmaniaevents.com**

## **16. ENJOY THE PROGRAM!**